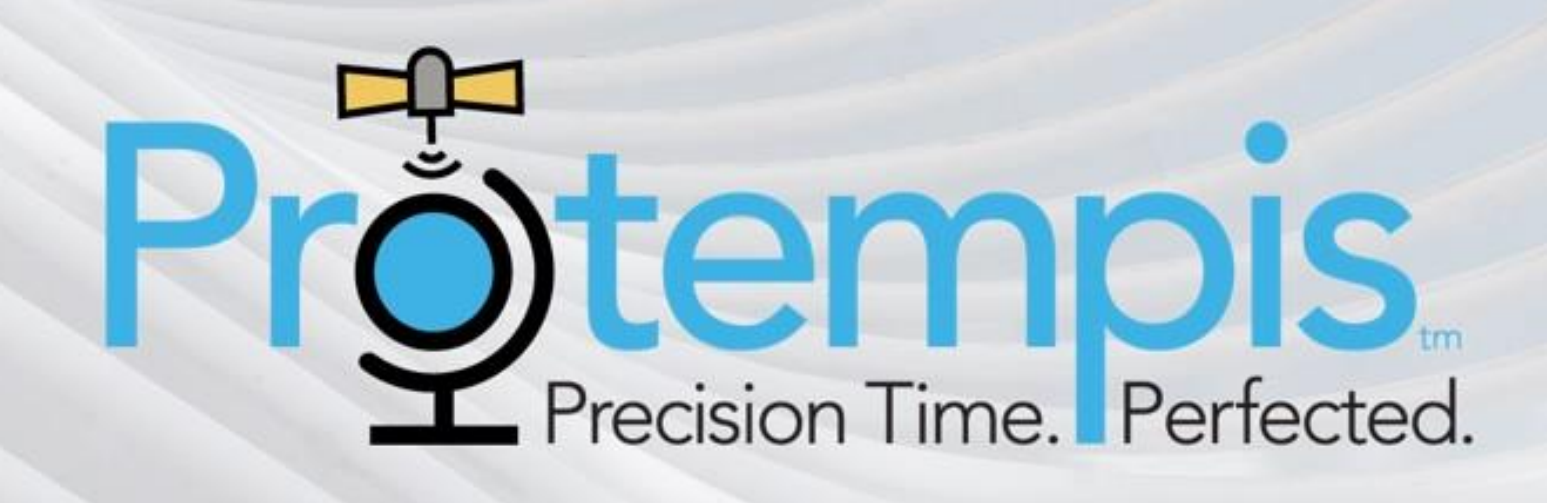

# **GM200ファームウェア アップデート手順書**

**Ver.02**

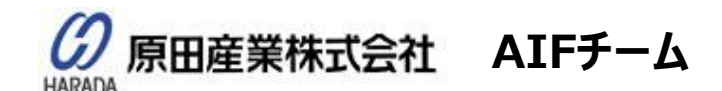

03) 3213-8391 Fax:(03) 3213-8399

URL: [http://infocom.haradacorp.co.jp](http://infocom.haradacorp.co.jp/) E-mail: [sales-info@haradacorp.co.jp](mailto:sales-info@haradacorp.co.jp)

COPYRIGHT © 2019 HARADA CORPORATION ALL RIGHTS RESERVED No reproduction or republication without written permission.

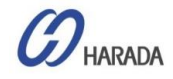

#### **GM200 WebUI コンフィグレーション**

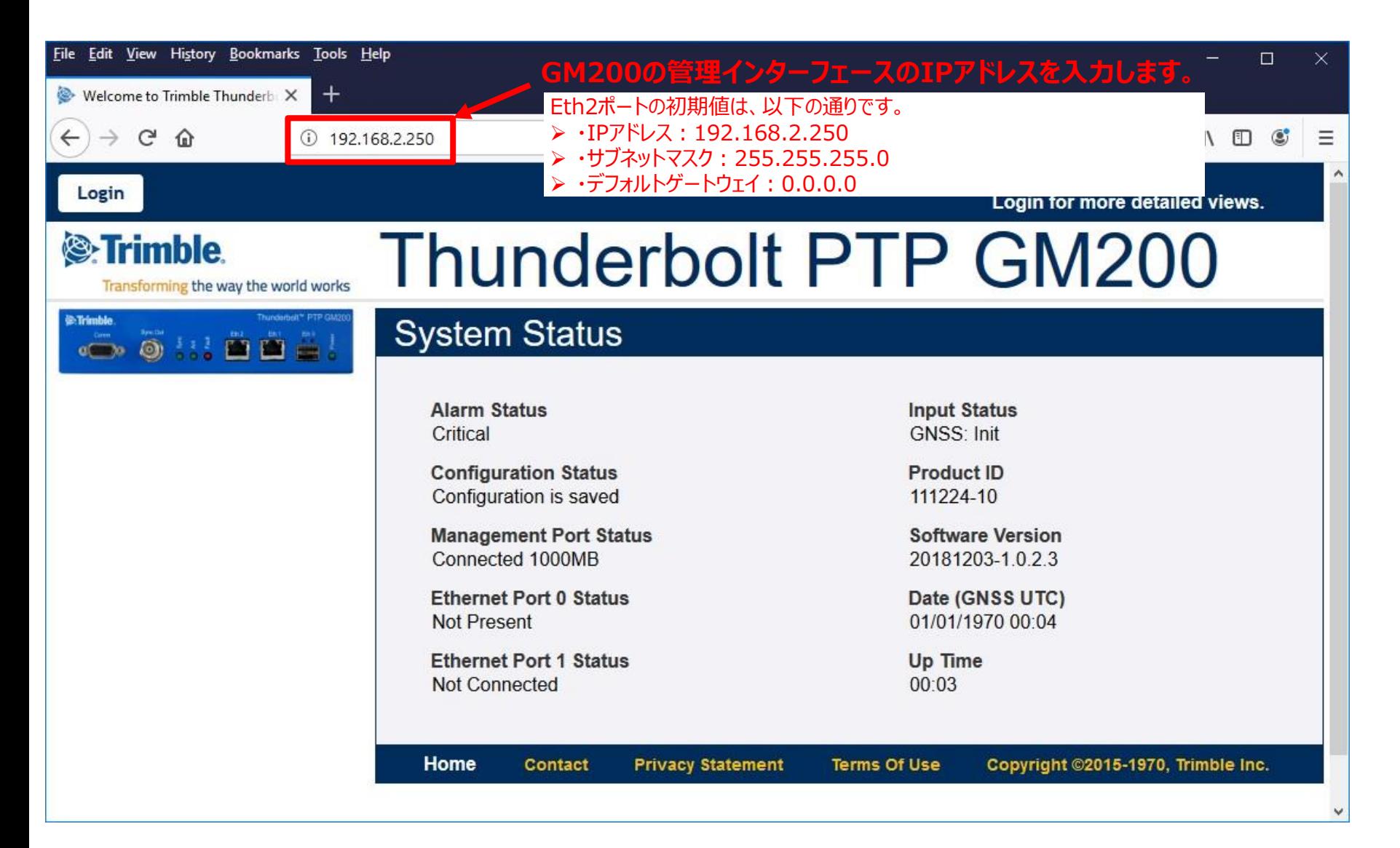

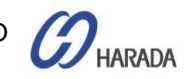

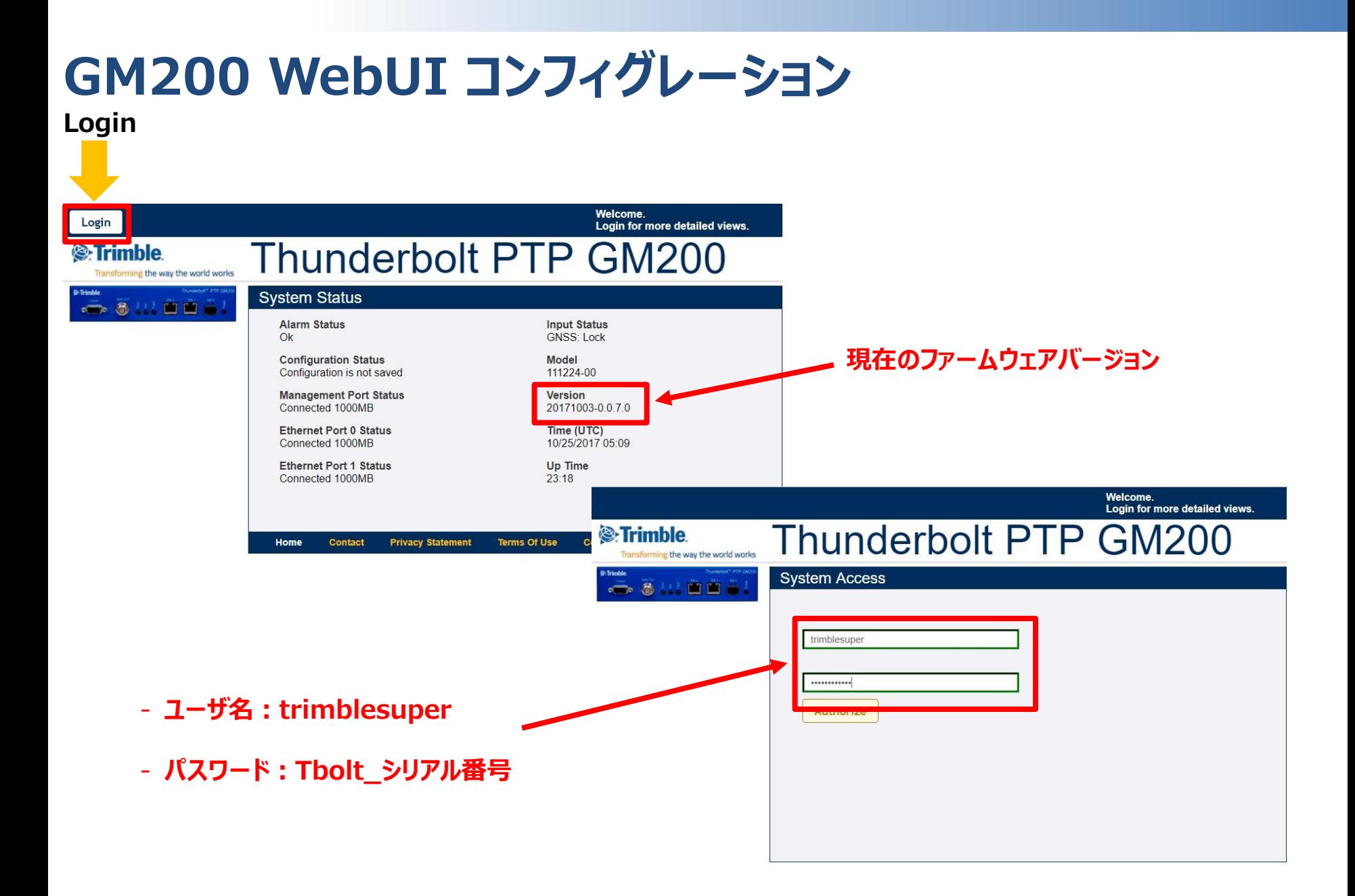

**HARADA** 

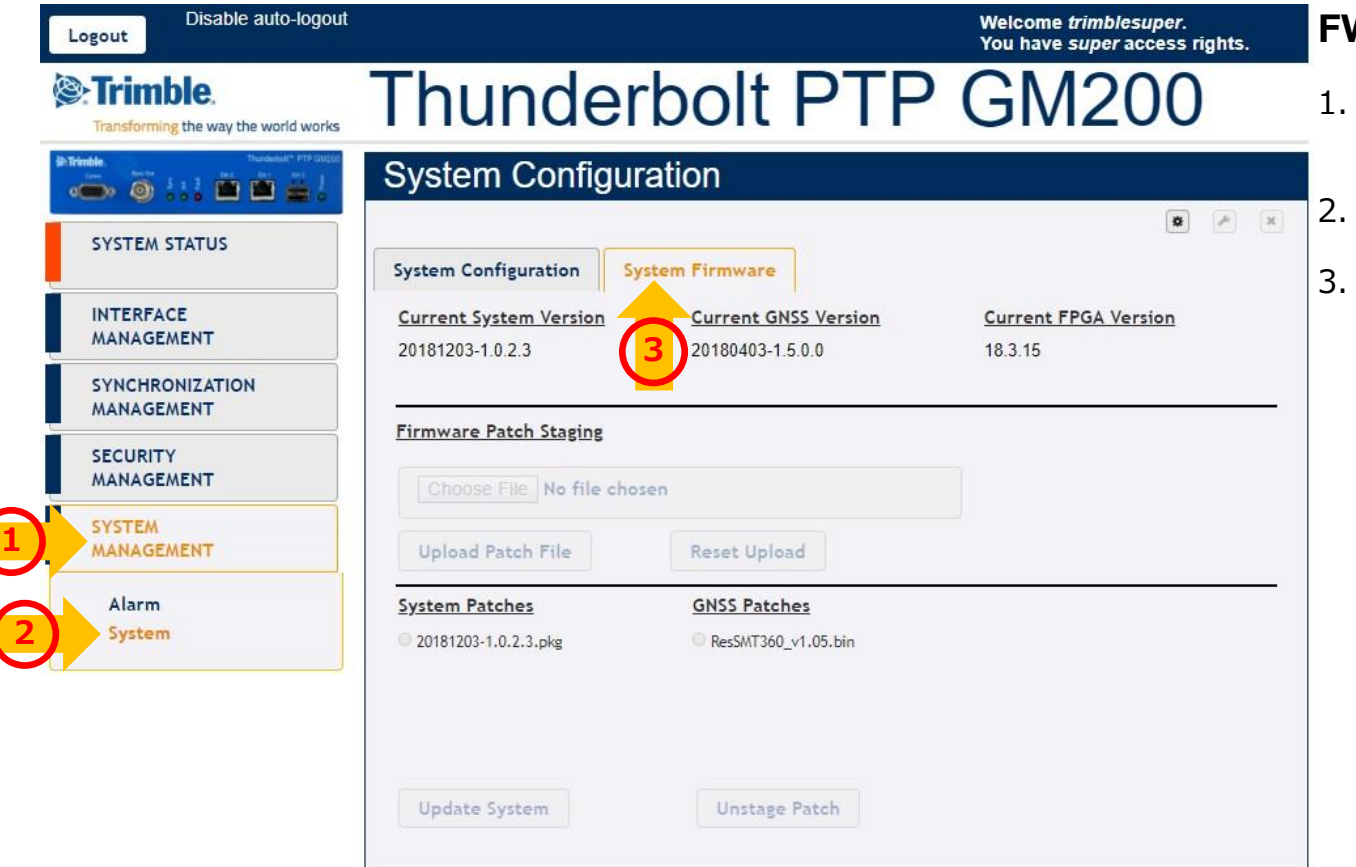

- SYATEM MANAGEMENTをクリック します。
- Systemをクリックします。
- 3. System Firmwareをクリックします。

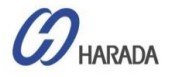

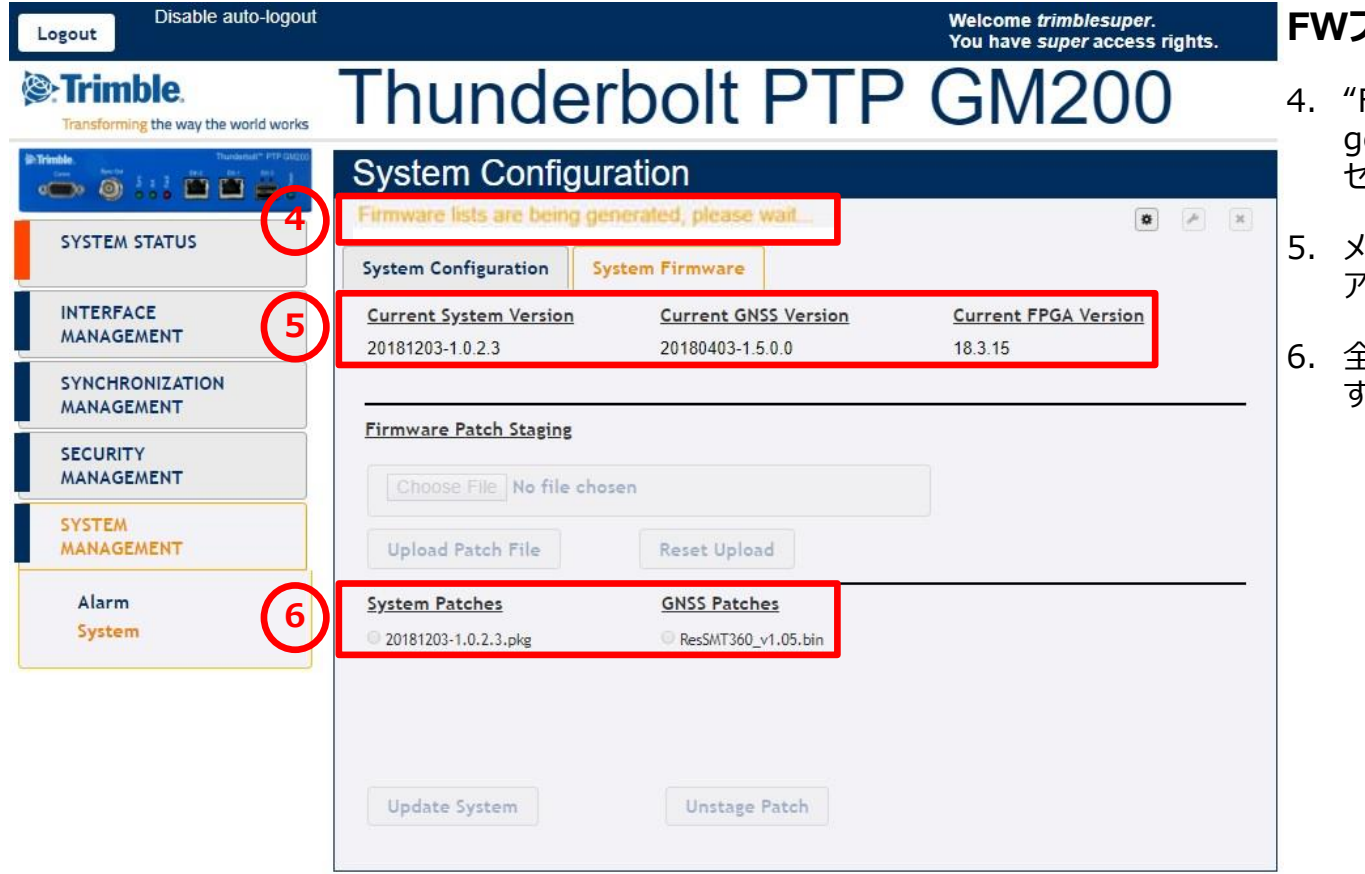

- Firmware lists are being generated, please wait..." メッ セージが表示されます。
- 5. メッセージが消えると現在のファームウェ アバージョンが表示されます。
- 6. 全てのファームウェアリストが表示されま  $\circ$

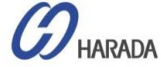

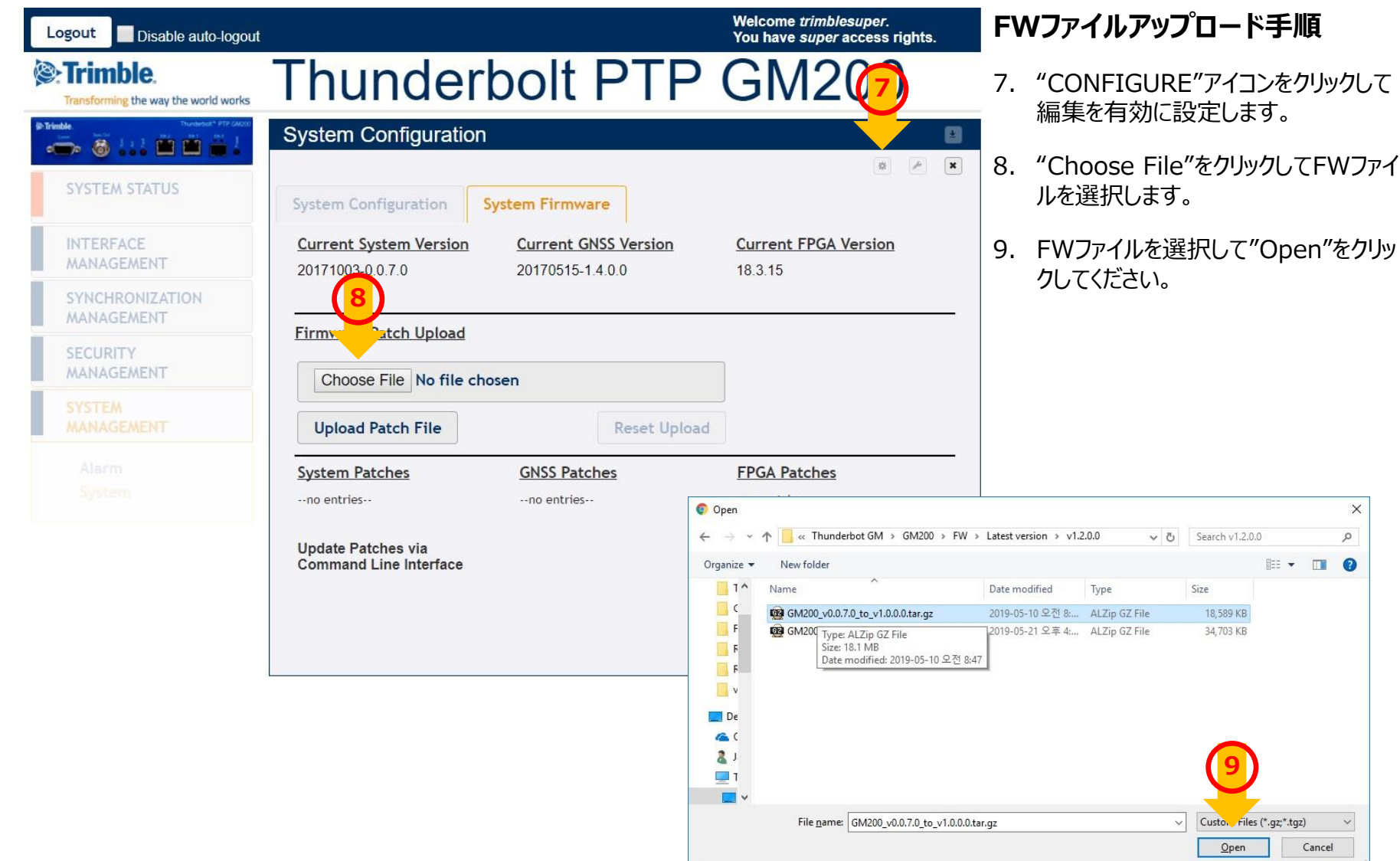

COPYRIGHT © 2019 HARADA CORPORATION ALL RIGHTS RESERVED No reproduction or republication without written permission.

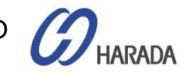

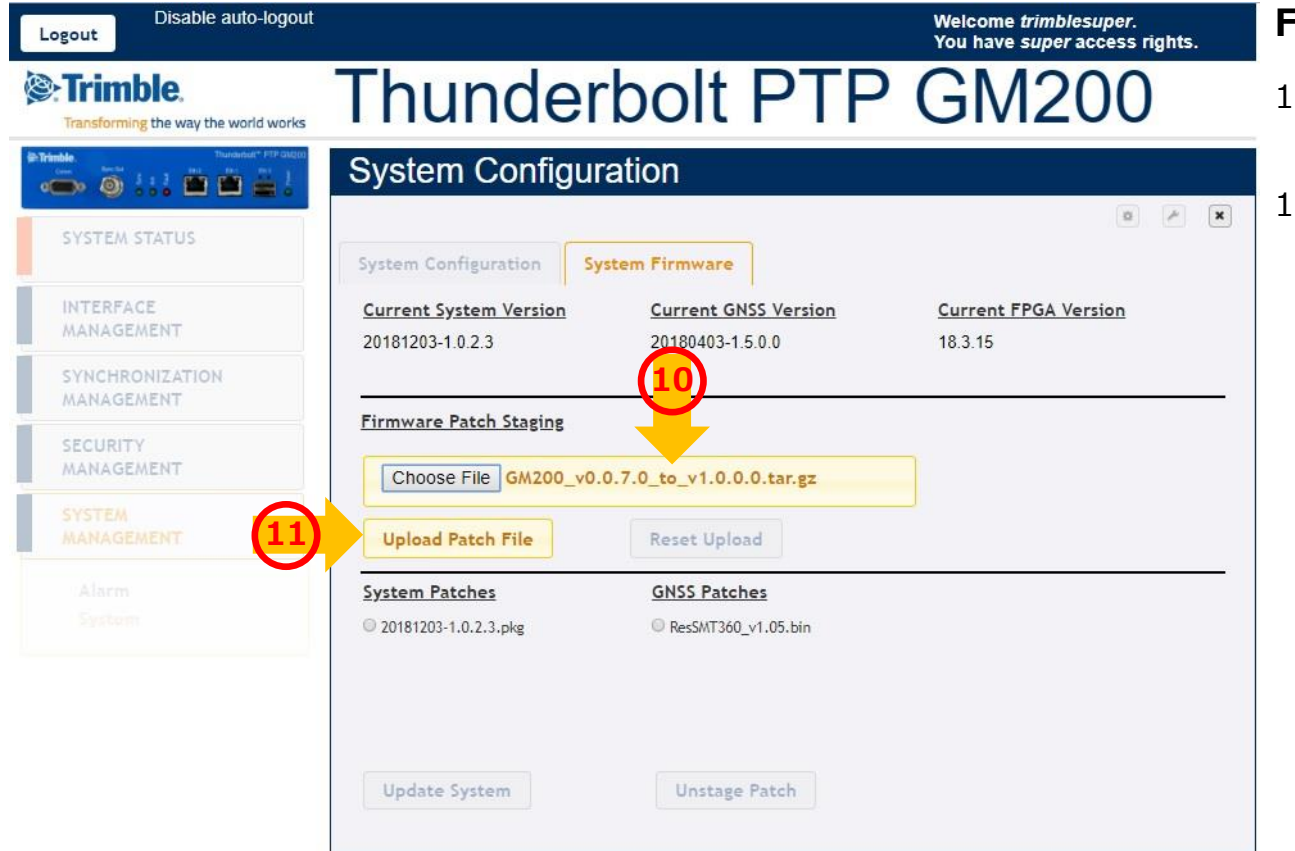

- 10. 選択されたFWバージョンが表示されま す。
- 11. "Upload Patch File"をクリックして FWファイルをアップロードします。

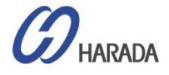

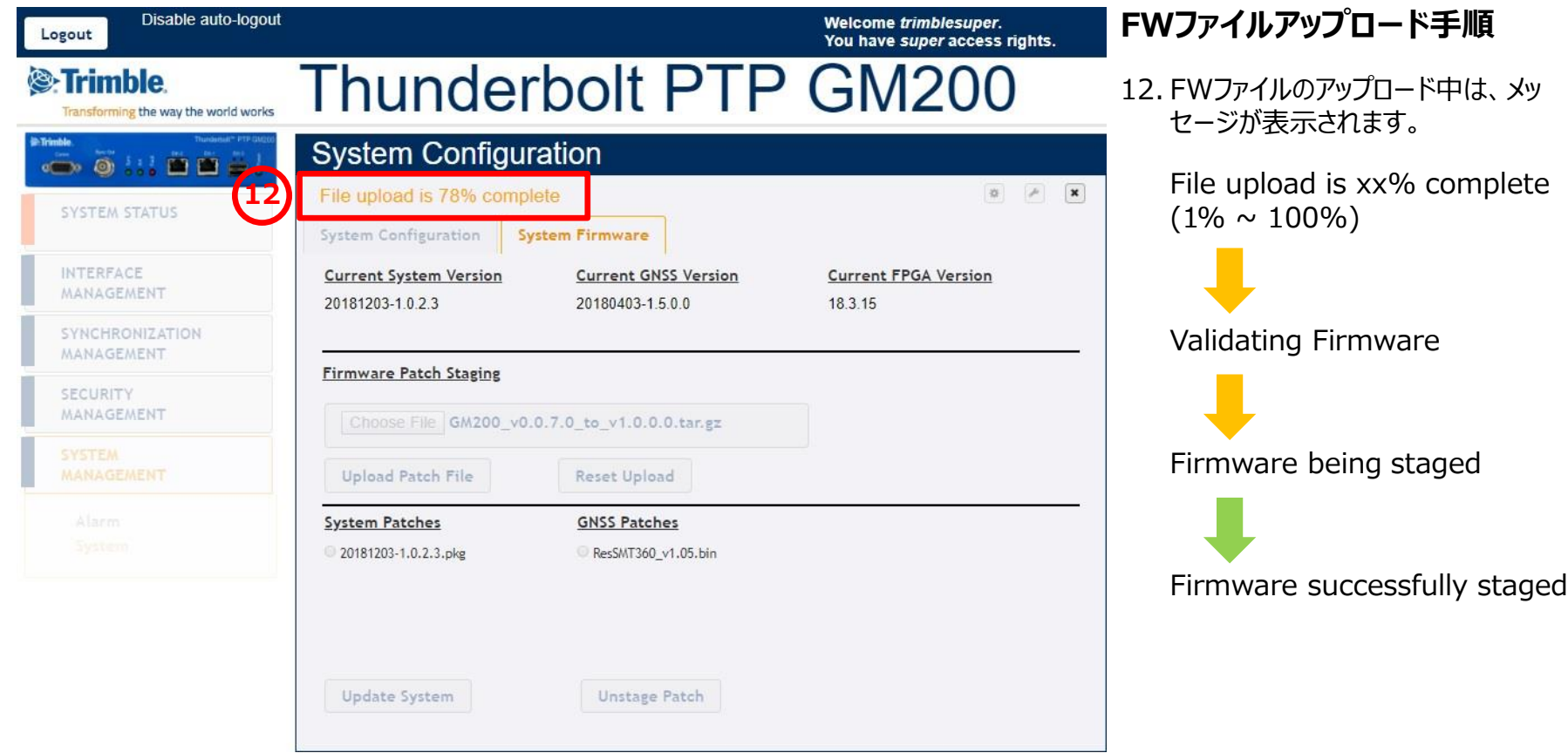

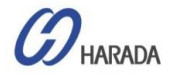

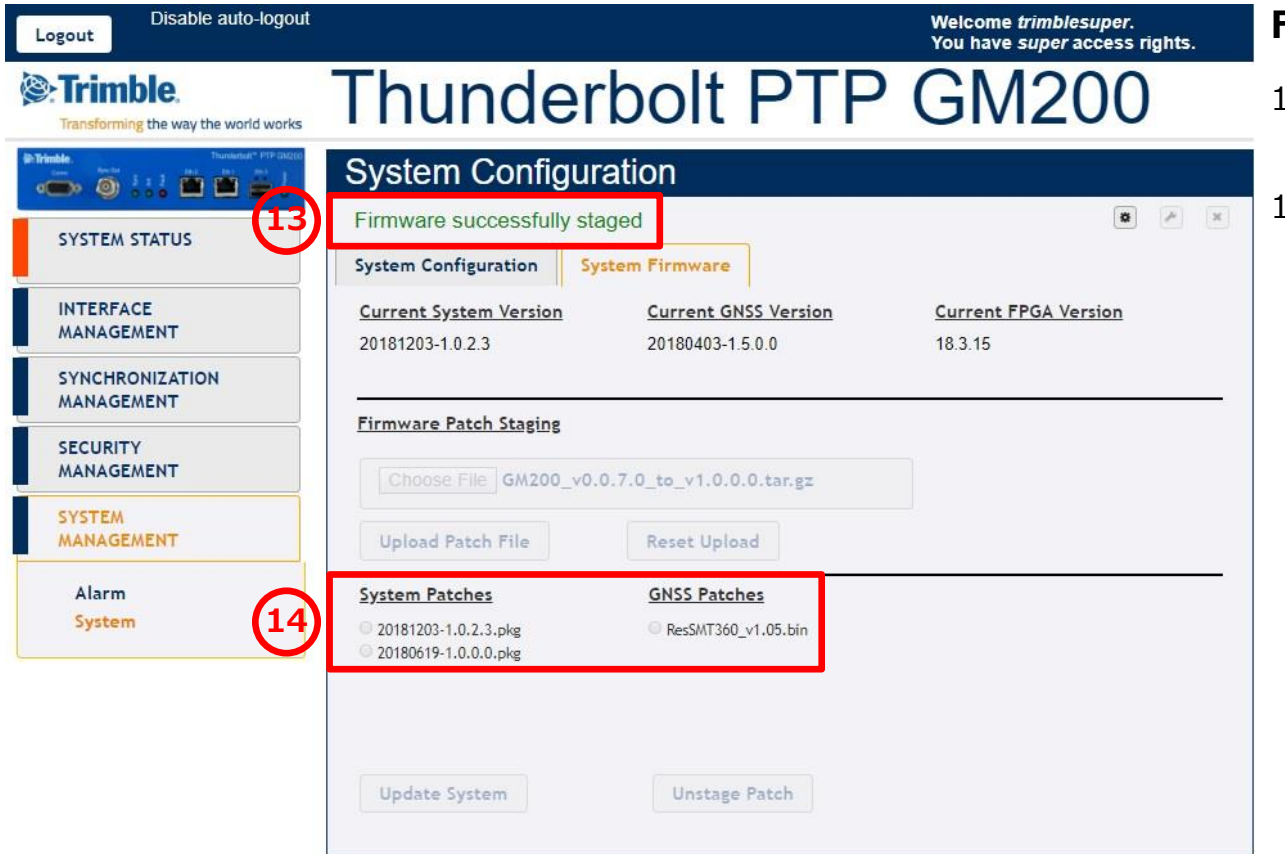

- 13. "Firmware successfully staged"が表示されます。
- 14. FWリストに追加したFWファイルのバー ジョンが表示されます。 **<sup>13</sup>**

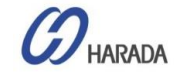

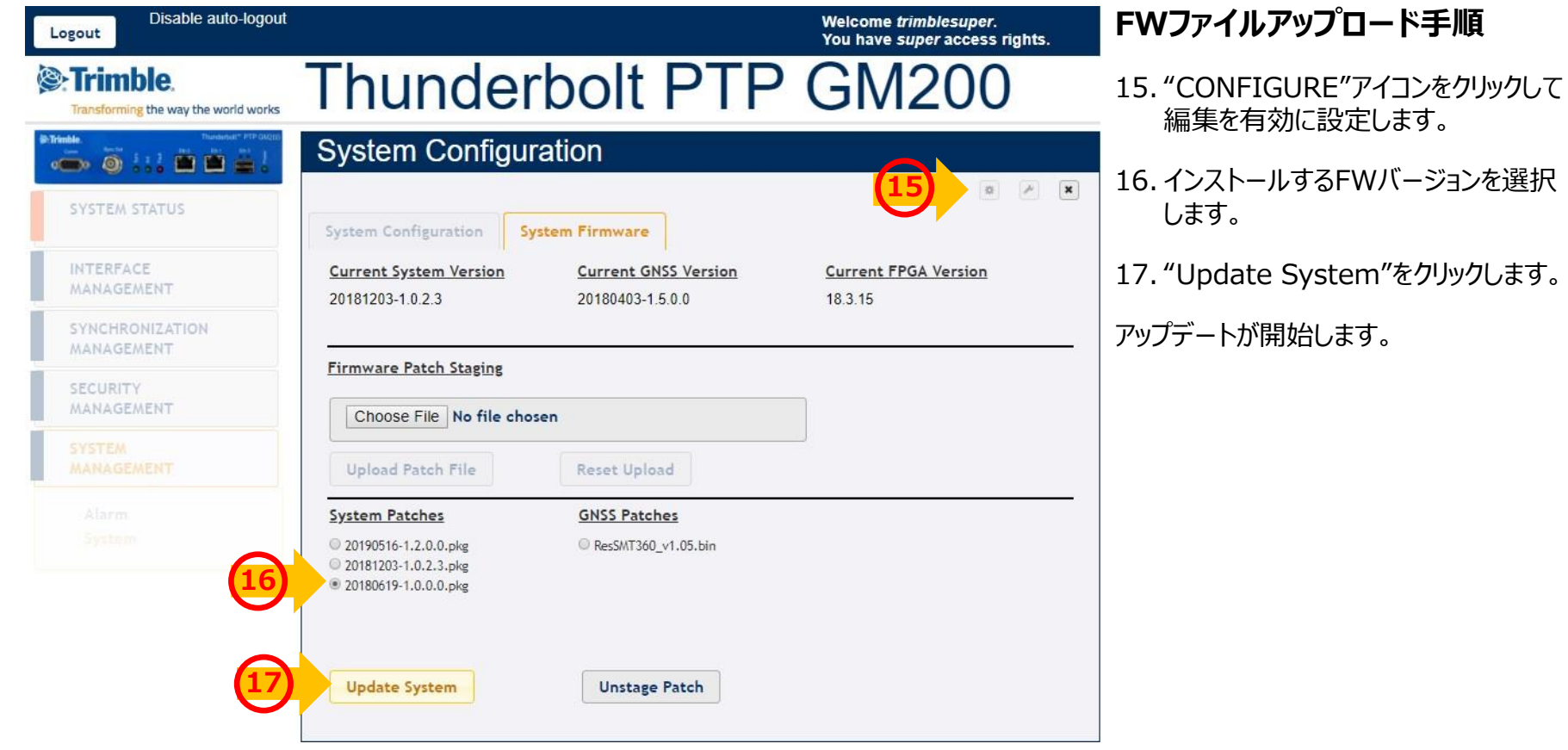

 $\mathcal{D}_{\text{\tiny{HARADA}}}$ 

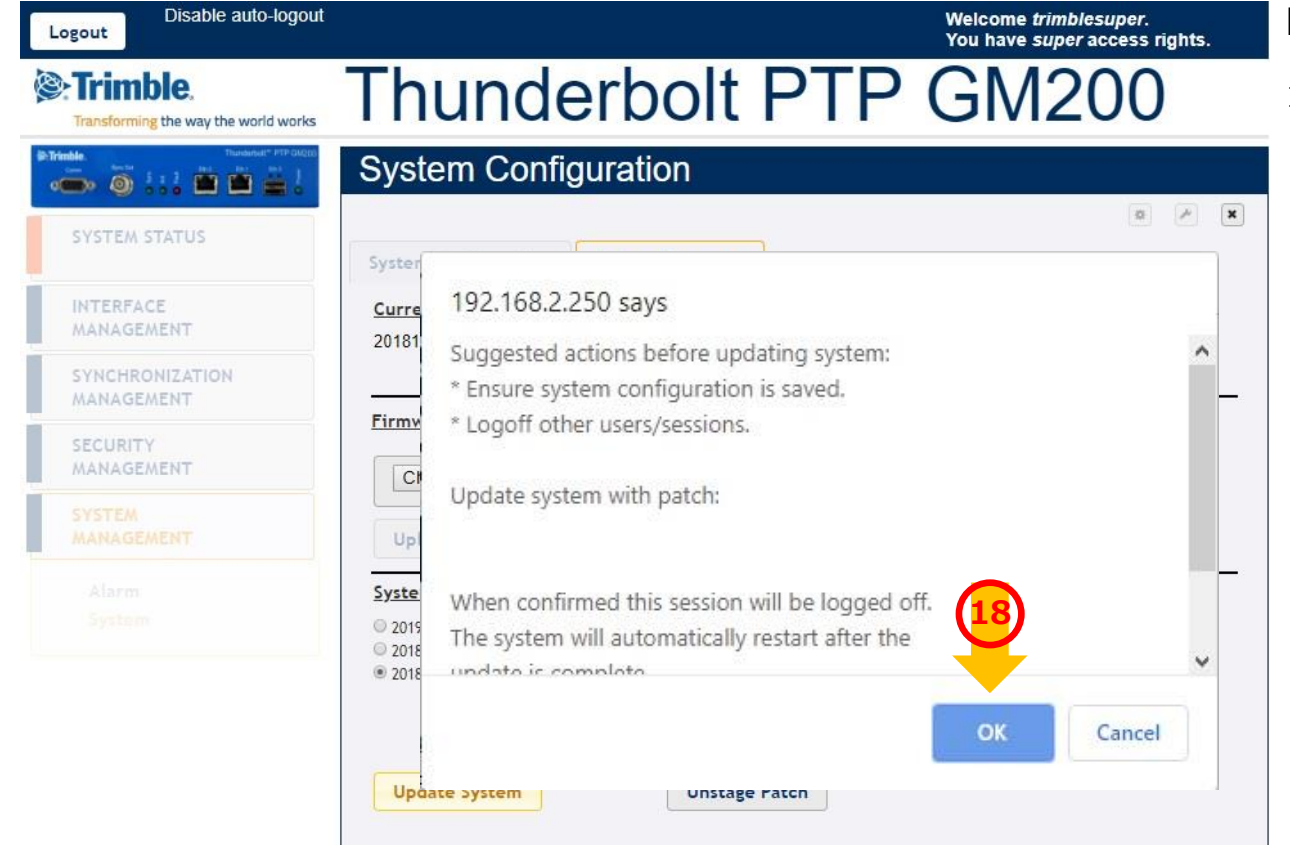

#### **FWファイルアップロード手順**

18. 確認メッセージが表示されます。"OK" をクリックしてアップデートを開始します。

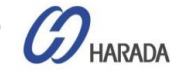

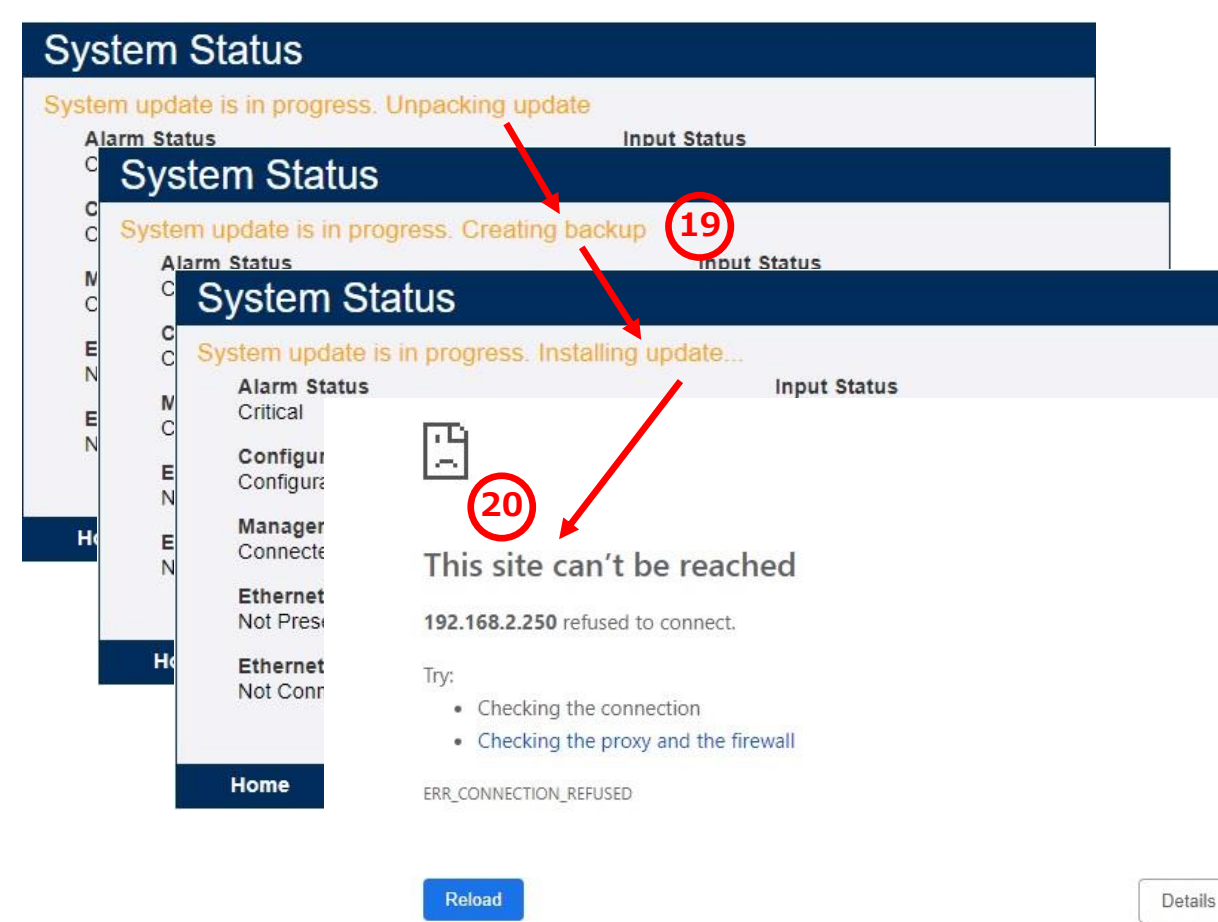

#### **FWファイルアップロード手順**

19. 以下のメッセージが段階的に表示され ます。

- Unpacking update
- Creating backup
- Installing update...

20.アップデートが完了するとGM200が再 起動されます。再起動後、WebUI接 続が再接続されます。

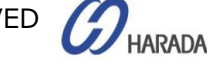

再起動後、WebUIでGM200 に再接続します。

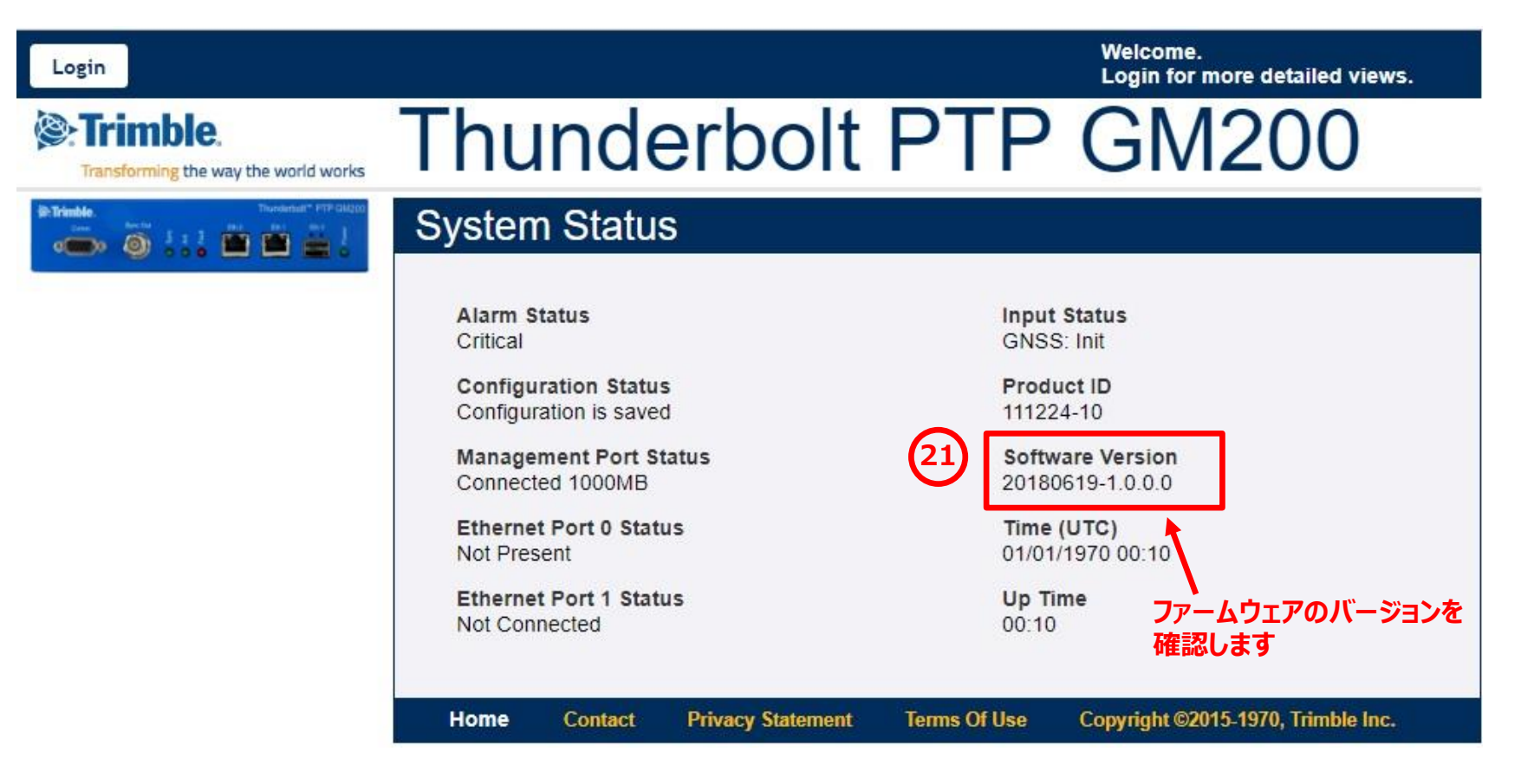

**HARADA** 

WebUIにログイン後、"Load Factory Config"をクリックして更新された値を取得してください。

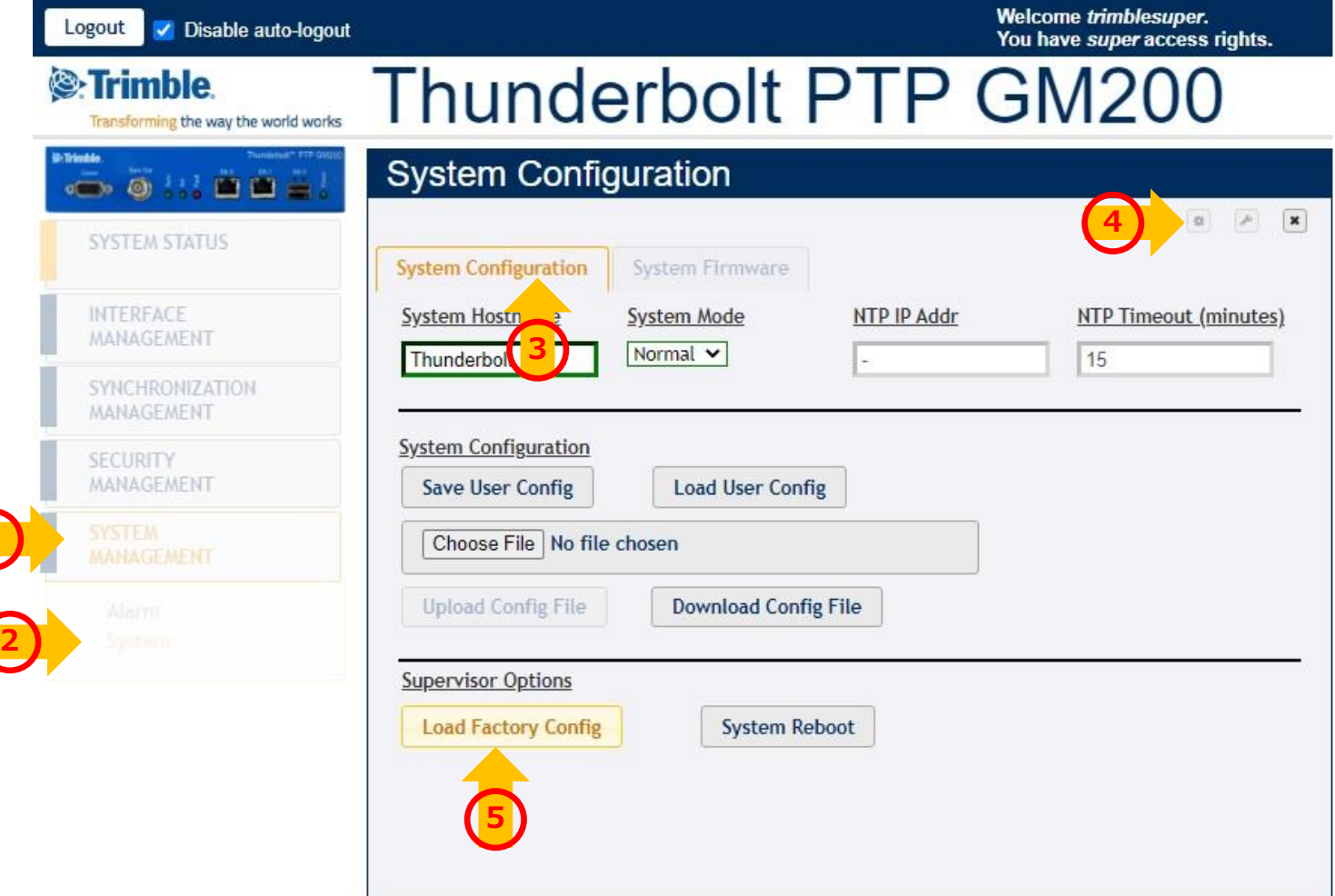

**HARADA** 

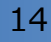

**1**

FWリストに他のバージョンが残っている場合は、リストから削除してください。

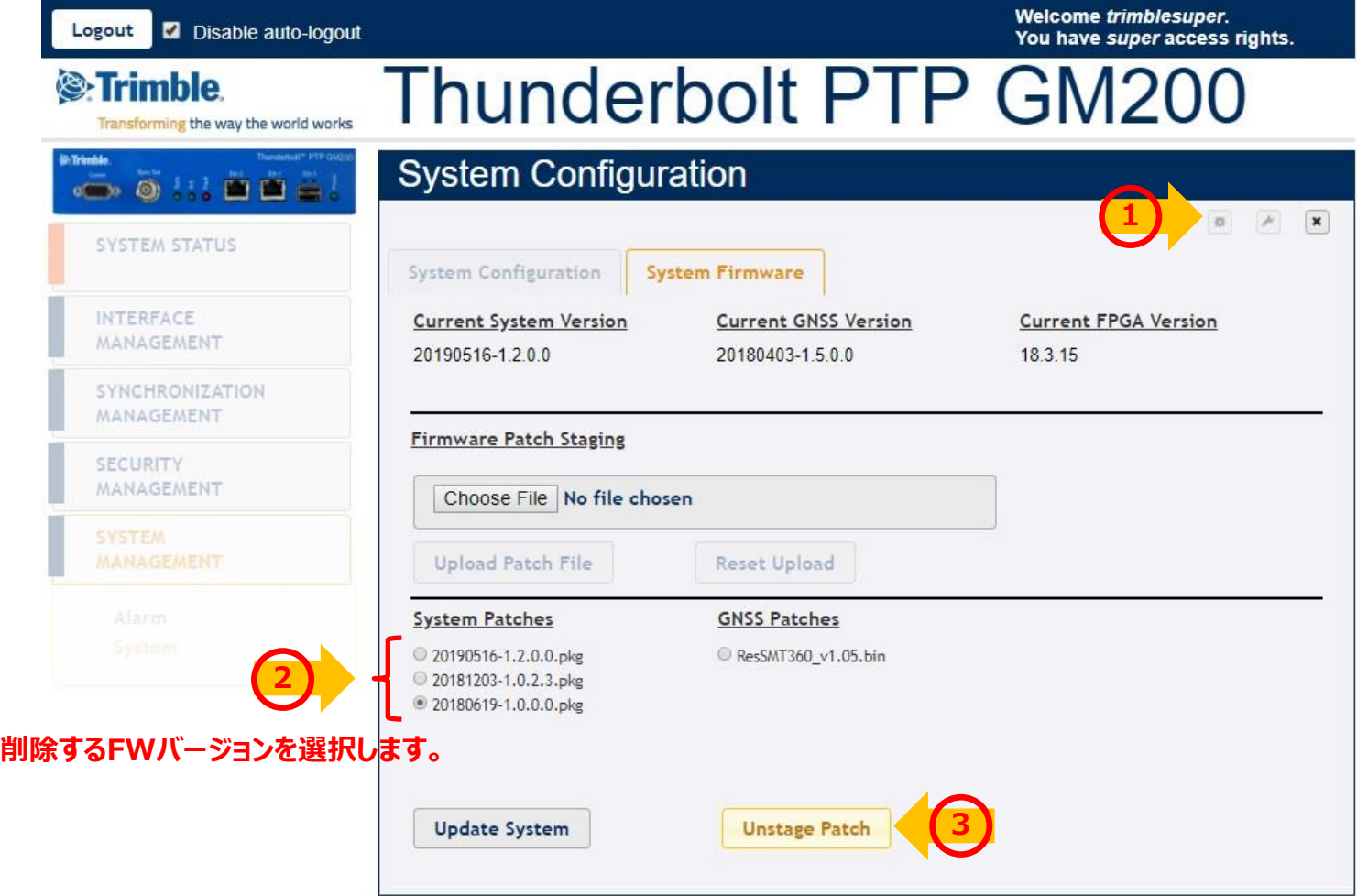

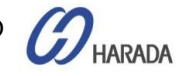